# **Empiece por aquí**

Gracias por elegir Brother. Su apoyo nos importa y apreciamos su confianza en nosotros. Antes de utilizar el equipo, lea esta guía de configuración rápida para una configuración e instalación correctas.

#### **NOTA**

• Para usuarios de **DSmobile 720D**: esta guía usa las imágenes escaneadas de **DSmobile 620**.

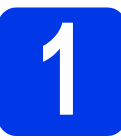

### **1 Desembale el equipo y compruebe los componentes**

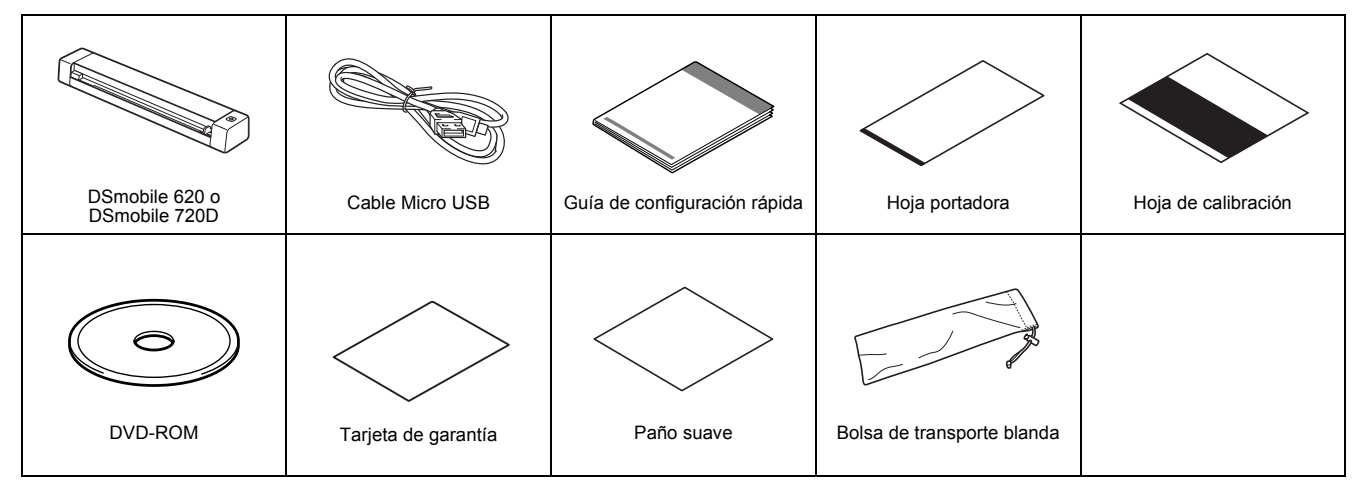

*\* Si su equipo no tiene una unidad de DVD-ROM, el DVD-ROM suministrado no contiene unidades para su sistema operativo o quiere descargar manuales y utilidades, visite la página de su modelo en http://solutions.brother.com/*

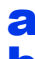

**a** Retire el material de embalaje.

**b** Asequ<sup>r</sup>ese de que están todos los componentes.

## **2 Instale controladores de escáner y software de escaneado**

#### **NOTA**

- Asegúrese de que su ordenador está ENCENDIDO y que ha iniciado una sesión con derechos de administrador.
- NO conecte aún el cable USB.
- Si su ordenador no tiene una unidad de DVD-ROM, descargue el controlador de escáner de Brother Solutions Center en http://solutions.brother.com/

#### Para los usuarios de Windows®

#### a Instalación del controlador

Introduzca el DVD-ROM.

Seleccione el idioma y cuando aparezca el **Menú superior**, haga clic en **Instalación del controlador de escáner** y siga las instrucciones que aparecen en la pantalla.

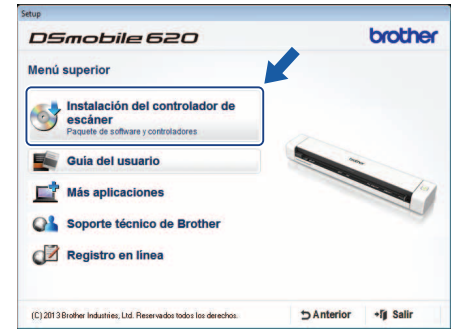

#### **NOTA**

• Cuando instale el controlador del escáner, se instalará al mismo tiempo **DSmobileCapture** (una aplicación de escaneado). Para obtener más información sobre el uso de **DSmobileCapture**, consulte *Utilizar DSmobileCapture (para Windows®)* en la *Guía del usuario*.

SPA Versión A

### **b** Instalación del software

Haga clic en **Más aplicaciones** en el **Menú superior** y, a continuación, puede instalar estas aplicaciones:

- **Button Manager V2:** navegación y almacenamiento de documentos
- **PaperPort™ 12SE:** escaneado, edición y administración de documentos
- **Presto! BizCard 6:** escaneado, edición y administración de tarjetas de negocios
- **BR-Receipts:** escaneado, edición y administración de recibos

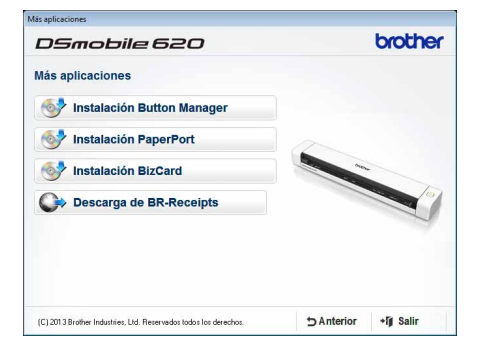

#### **NOTA**

- Para obtener más información sobre la aplicación de escaneado que más le conviene, consulte *Escoger el software de escaneo* en la *Guía del usuario*.
- Para registrar su producto y descargar **BR-Receipts** (solo para DSmobile 620: aplicación de pago), haga clic en **Descarga de BR-Receipts** para acceder al sitio de Brother Online en http://www.brother.com/product/brotheronline/. Las funciones disponibles pueden variar en función de su país.

#### Para los usuarios de Macintosh

#### a Instalación del controlador

Introduzca el DVD-ROM.

Haga doble clic en el icono del DVD y, a continuación, en la carpeta **DS-620 (DS-720D)** para abrirla.

Haga doble clic en **Brother DS-620 (DS-720D)** y siga las instrucciones que aparecen en la pantalla.

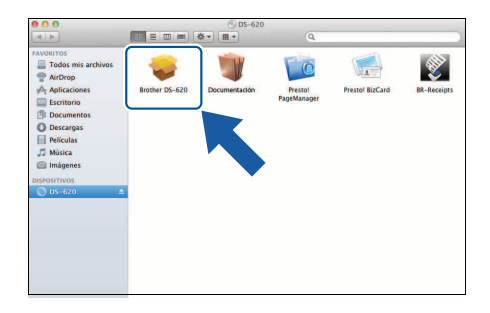

#### **NOTA**

• Cuando instale el controlador del escáner, se instalará al mismo tiempo **DSmobileCapture** (una aplicación de escaneado). Para obtener más información sobre el uso de **DSmobileCapture**, consulte *Utilizar DSmobileCapture (para Macintosh)* en la *Guía del usuario*.

#### **b** Instalación del software

Puede instalar estas aplicaciones durante la configuración:

- **Presto! PageManager 9:** escaneado, edición y administración de documentos
- **Presto! BizCard 6:** escaneado, edición y administración de tarjetas de negocios
- **BR-Receipts:** escaneado, edición y administración de recibos

#### **NOTA**

- Para obtener más información sobre la aplicación de escaneado que más le conviene, consulte *Escoger el software de escaneo* en la *Guía del usuario*.
- Haga doble clic en **Presto! PageManager** o **Presto! BizCard** le llevará al sitio web de NewSoft Technology Corporation. Descargue la aplicación desde este sitio web.
- Para registrar su producto y descargar **BR-Receipts** (solo para DSmobile 620: aplicación de pago), haga doble clic en **BR-Receipts** para acceder al sitio de Brother Online en http://www.brother.com/product/brotheronline/

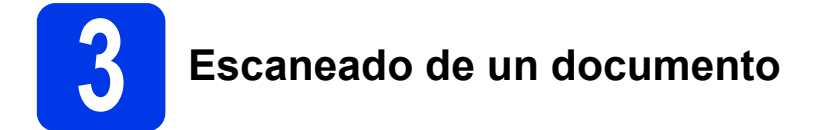

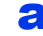

Conecte el cable Micro USB proporcionado al puerto Micro USB  $\overline{\leftarrow}$  del escáner. Conecte el otro extremo del cable al puerto USB <del>c</del> del ordenador.

#### **b** Introduzca la primera página, mirando hacia arriba en la ranura de alimentación. Alinee el documento con el borde izquierdo  $\bigoplus$  de la ranura de alimentación. Deslice la guía del documento @ hasta que toque con el lado derecho del documento. Para **DSmobile 720D**: Para un escaneado a doble cara, introduzca la primera página,

mirando hacia arriba en la ranura de alimentación.

 $(Windows<sup>®</sup>)$ 

Haga doble clic en el acceso directo de **DSmobileCapture** en su escritorio. Haga clic en **Escanear .**.

#### (Macintosh)

Haga doble clic en el acceso directo de **DSmobileCapture e** en su escritorio. Haga clic en Escanear o pulse el botón Inicio <sup>3</sup>.

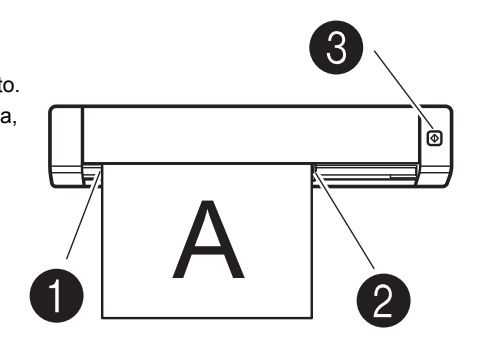

#### Servicio de almacenamiento en Brother Online

Brother Online puede proporcionar el servicio de administración de documentos para las imágenes escaneadas. Para obtener más información, visite http://www.brother.com/product/brotheronline/

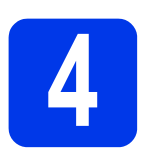

### **4 Guía del usuario y preguntas frecuentes**

La Guía del usuario de este equipo se encuentra en el DVD-ROM suministrado. Si su ordenador no tiene una unidad de DVD-ROM, puede descargar manuales si visita la página de su modelo en http://solutions.brother.com/

#### Para los usuarios de Windows<sup>®</sup>

Introduzca el DVD-ROM. Cuando se muestre el **Menú superior**, haga clic en **Guía del usuario**.

#### Para los usuarios de Macintosh

Introduzca el DVD-ROM. Haga doble clic en el icono del DVD y, a continuación, en **DS-620 (DS-720D)**. Haga doble clic en **Documentación** y, a continuación, busque la carpeta de su idioma.

#### Preguntas frecuentes

Para consultar las preguntas frecuentes (PMF), la ayuda del producto y las preguntas técnicas, las actualizaciones del controlador y las utilidades, así como las Guías del usuario, vaya a la página de su modelo en: http://solutions.brother.com/

#### **Marcas comerciales**

El logotipo de Brother es una marca comercial registrada de Brother Industries, Ltd. Brother es una marca comercial registrada de Brother Industries, Ltd. Windows es una marca comercial registrada de Microsoft Corporation en Estados Unidos y en otros países. Macintosh y Mac OS son marcas comerciales de Apple Inc., registradas en Estados Unidos y otros países.

**Los nombres comerciales o de productos que aparezcan en los productos de Brother, en documentos relacionados y en cualquier otro material son marcas comerciales o marcas comerciales registradas de sus respectivos titulares.**

#### **Compilación y publicación**

Este manual se ha compilado y editado bajo la supervisión de Brother Industries, Ltd. e incluye las descripciones y especificaciones más actualizadas del producto. El contenido de este manual y las especificaciones de este producto están sujetos a modificaciones sin previo aviso.

Brother se reserva el derecho de modificar sin previo aviso las especificaciones y los materiales aquí contenidos y no asumirá responsabilidad alguna por daños de cualquier índole (incluidos daños derivados) producidos al basarse en el material presentado, incluidos, entre otros, los errores tipográficos y de otra naturaleza contenidos en la publicación.

#### **Copyright y licencia**

© 2013 Brother Industries, Ltd. Todos los derechos reservados.

### **Guía de seguridad del producto**

#### **Símbolos y convenciones utilizados en este manual**

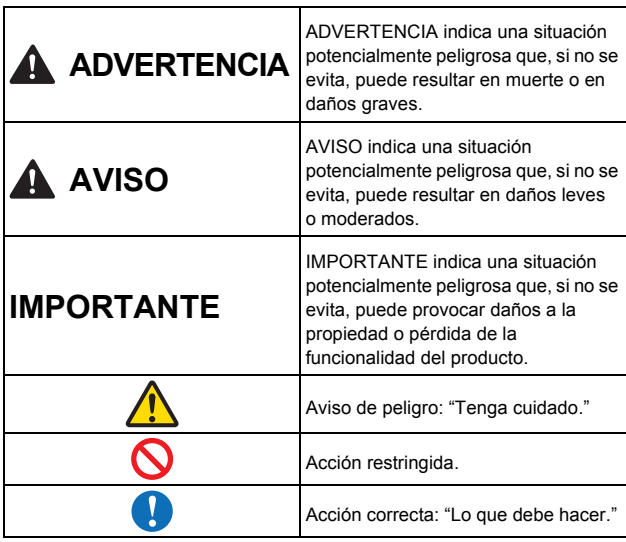

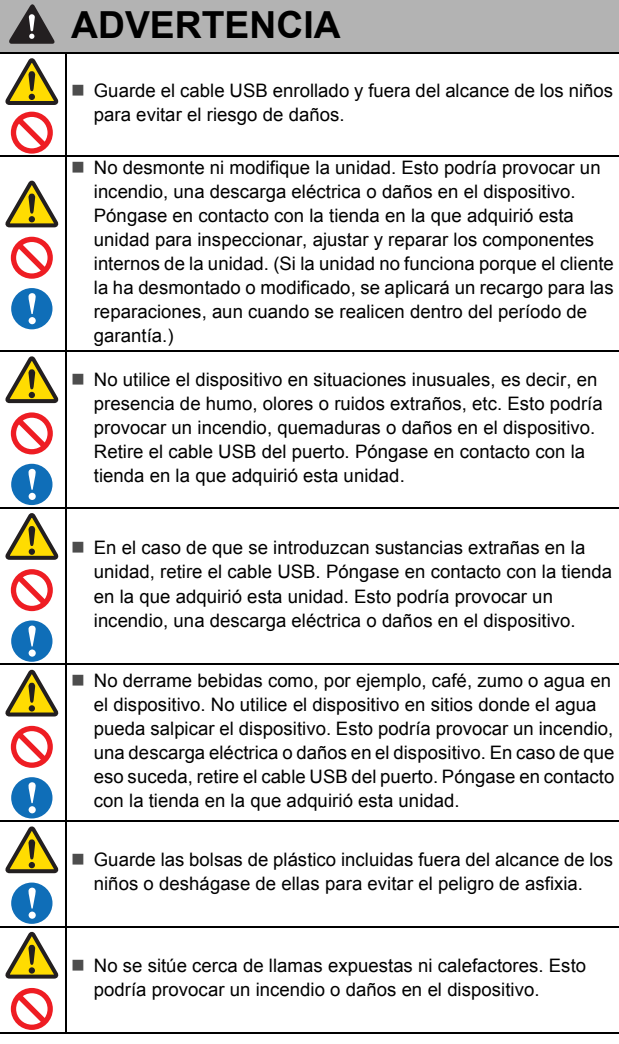

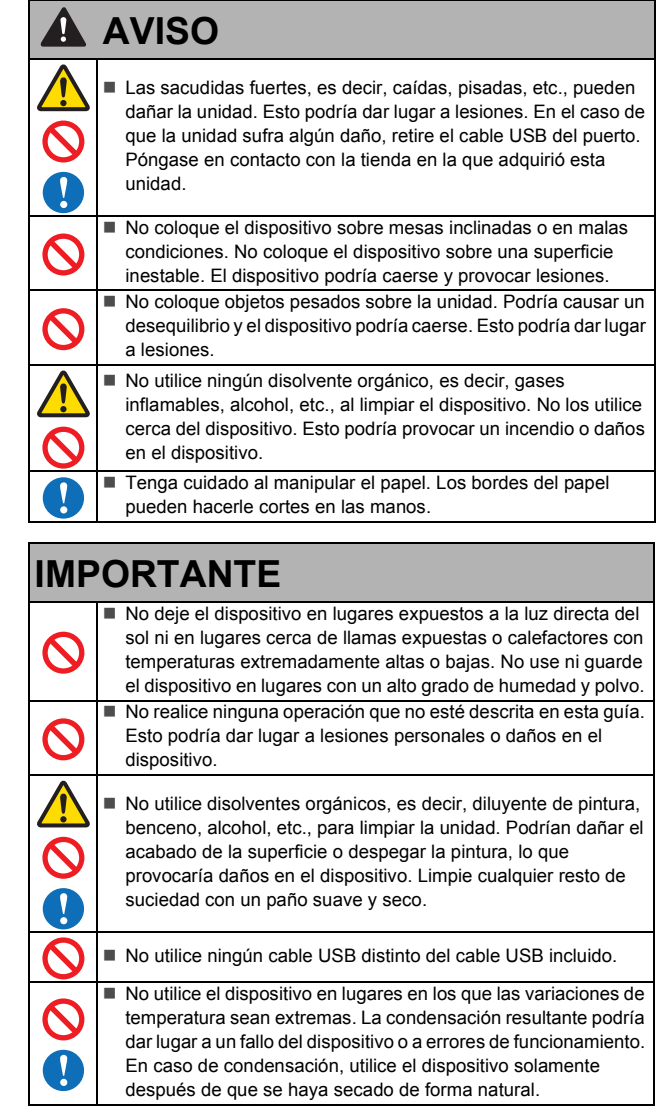

#### **Declaración de conformidad (solo Europa)**

Nosotros, Brother Industries, Ltd.

15-1, Naeshiro-cho, Mizuho-ku, Nagoya 467-8561, Japan, declaramos que este producto cumple con los requisitos fundamentales y otras directivas y disposiciones relevantes aplicables dentro de la Unión Europea.

La Declaración de conformidad se puede descargar desde nuestro sitio web. Visite http://solutions.brother.com/ y:

- → seleccione "Europe" seleccione su país
- $\rightarrow$  seleccione su modelo
- seleccione "Manuales" y su idioma y, a continuación, haga clic en "Buscar"
- seleccione Declaración de conformidad
- → haga clic en "Descargar".
- La declaración se descargará como archivo PDF.

#### **Información de reciclaje de acuerdo con la Directiva RAEE y las Directivas sobre baterías**

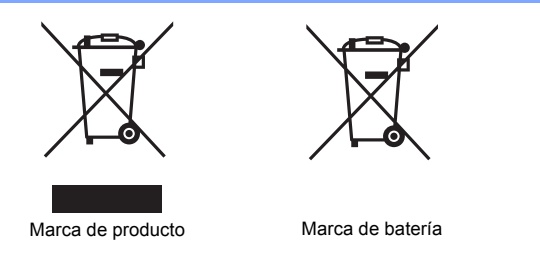

**Unión Europea solamente**

El producto/batería viene marcado con uno de los símbolos de reciclaje<br>anteriores. Indica que cuando el producto/batería llegue al final de su vida<br>útil, debería desecharlo por separado en un punto de recogida adecuado<br>y n

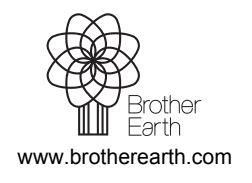

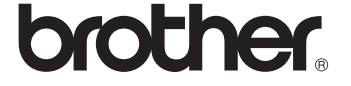